## **Microsoft Lync 2010**

**Microsoft Lync 2010** je komunikacioni softver koji sadrži mnoga poboljšanja u odnosu na **Microsoft Office Communicator 2007 R2** i **Microsoft Office Live Meeting 2007**. Ovaj program integriše najbolje osobine društvenih mreža i ono što je najbitnije nudi: slanje i primanje instant poruka, audio i video pozive preko računara, učestvovanje u interaktivnim online sastancima uz dijeljenje prezentacije, programa, fajlova,…

**Microsoft Lync 2010** možete preuzeti [ovdje.](http://download.cnet.com/Microsoft-Lync-2010/3000-20432_4-75450203.html)

Da bi instalirali **Microsoft Lync 2010** pokrenite ikonicu **LyncSetup.exe**.

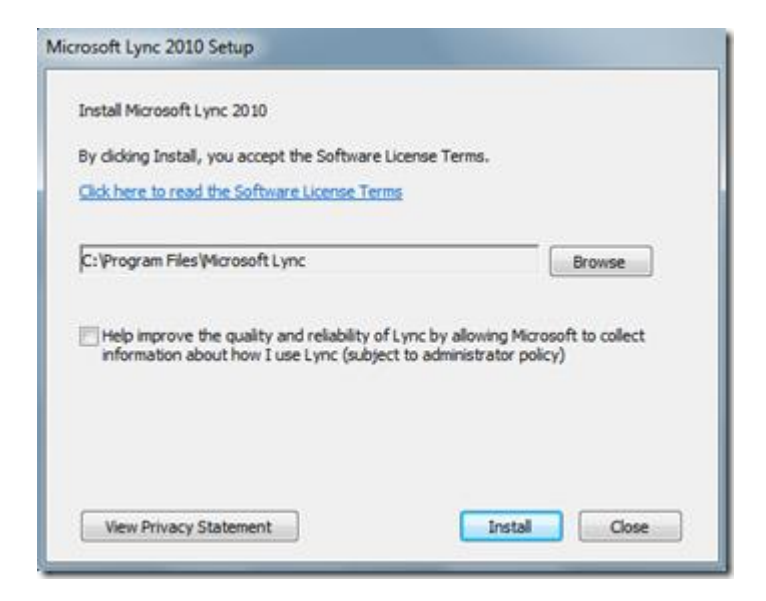

Kada se prikaže izgled ekrana kao na slici, kliknite na dugme **Install**.

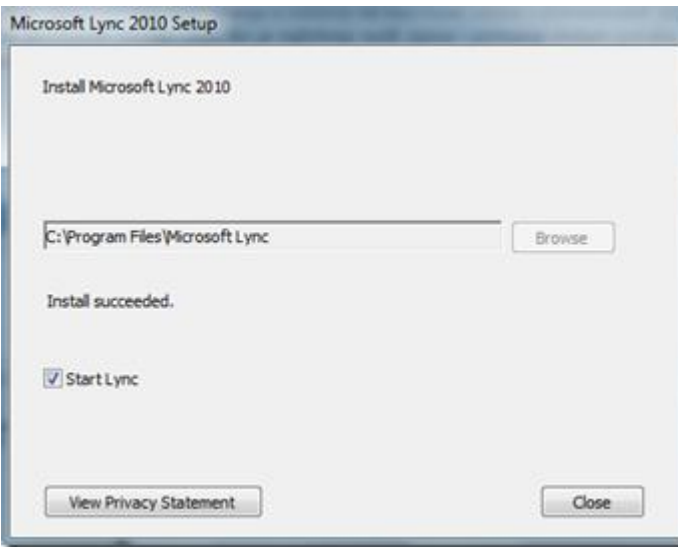

Nakon završetka instalacije kliknite na dugme **Close**.

Kada startujete **Microsoft Lync 2010** dobijate izgled ekrana kao na slici.

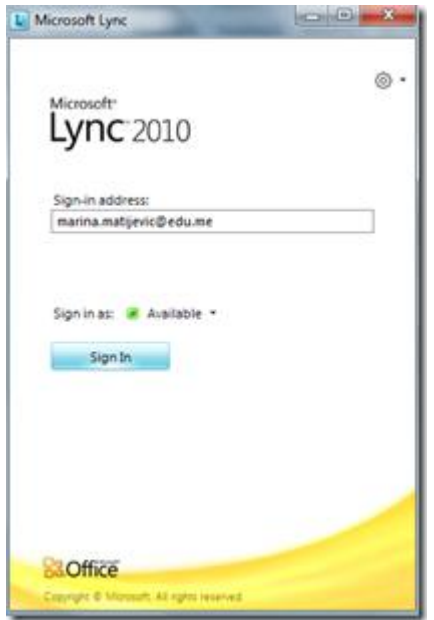

Da bi koristili **Microsoft Lync 2010** potrebno je da posjedujete Sign-in adresu, username i password koju ćete dobiti od Odjeljenje za ICT. Username je, u ovom primjeru, oblika edu\marina.matijevic. Nakon logovanja dobija se sljedeći prikaz.

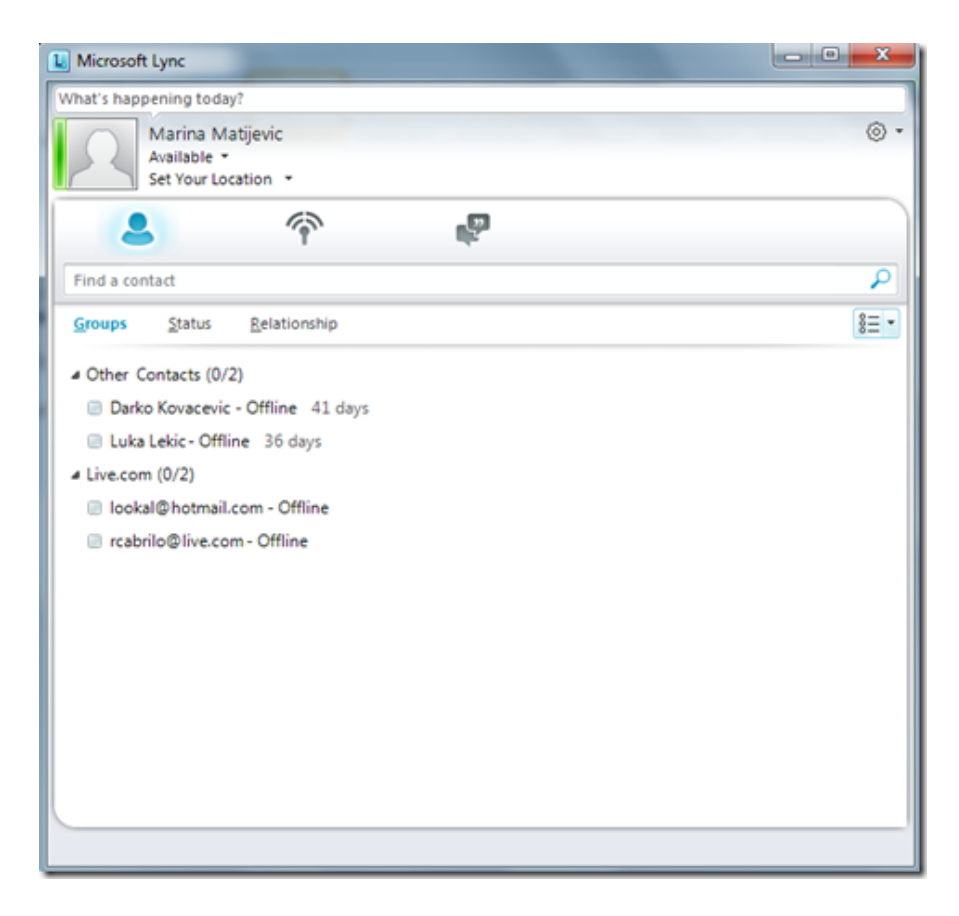

U gornjem lijevom uglu prozora nalazi se ispisano vaše ime. Možete da postavite svoju sliku. Ispod imena ispisan je vaš trenutni status. Na strelici pored statusa možete promjeniti vaš status. Svaki status pored svog opisa ima i određenu boju. Boja vašeg trenutnog statusa je prikazana u obliku trake sa lijeve strane slike. Kada se logujete na **Microsoft Lync 2010** vaš status je **Available** (dostupan – zelena boja), a čim pokrenete konferenciju status postaje **Busy** (zauzet – crvena boja).

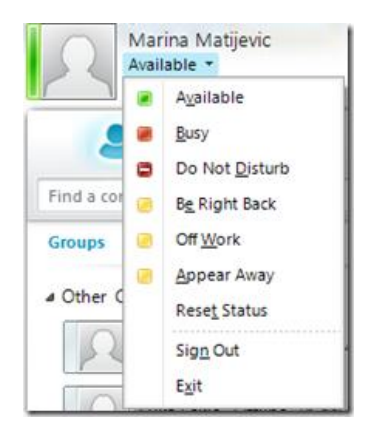

Ispod statusa nalazi se informacija i vašoj lokaciji. Ukoliko želite da upišete ili promjenite ovu informaciju dovoljno je da kliknete na **Set Your Location** i da ukucate vašu novu lokaciju. Na strelici pored ovog podatka možete aktivirati **Show Others My Location** i omogućiti drugima da vide vašu lokaciju.

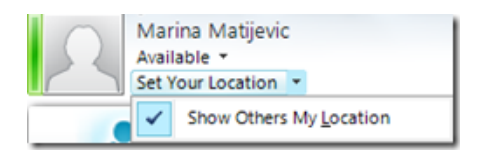

U sljedećem redu postoje tri ikonice, a jedna od njih je **Contacts**. Kad kliknemo na tu ikonicu, ispod nje nam se pojavljuje traka za pretragu ukoliko želimo da nađemo nekoga (možete da nađete samo onu osobu koja je u vašem domenu).

Ispod trake za pretragu nalaze se **Groups**, **Status** i **Relationship**. **Groups** nam prikazuje sve grupe koje imamo kao i kontakte koji pripadaju tim grupama.

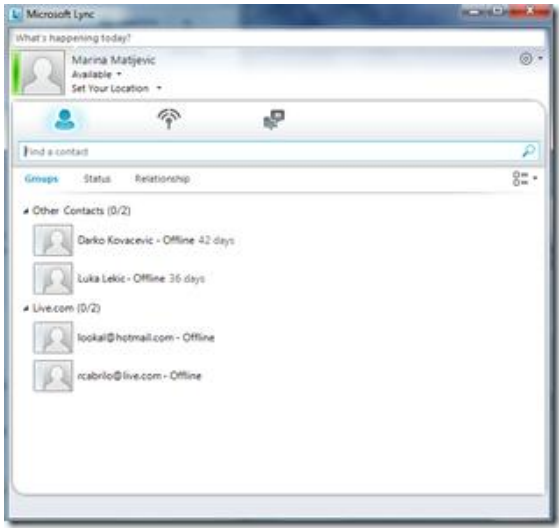

**Status** nam prikazuje koji kontakti su dostupni, a koji nisu.

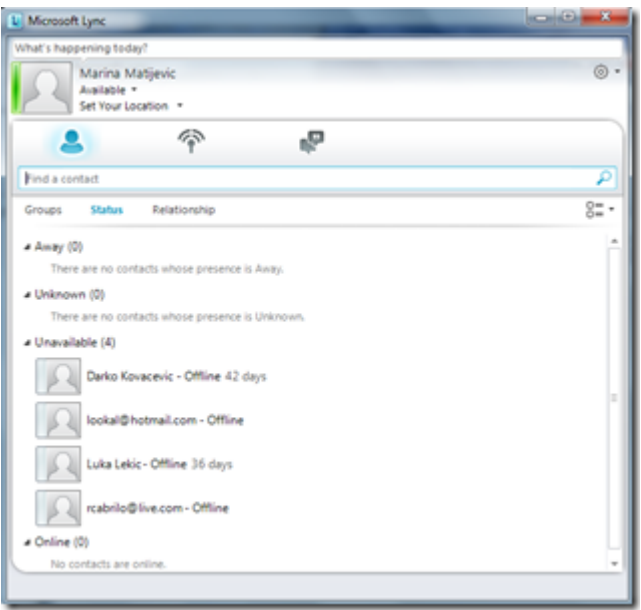

**Relationship** prikazuje kojoj kategoriji pripada koji kontakt (ko su vam prijatelji, porodica, kolege,…).

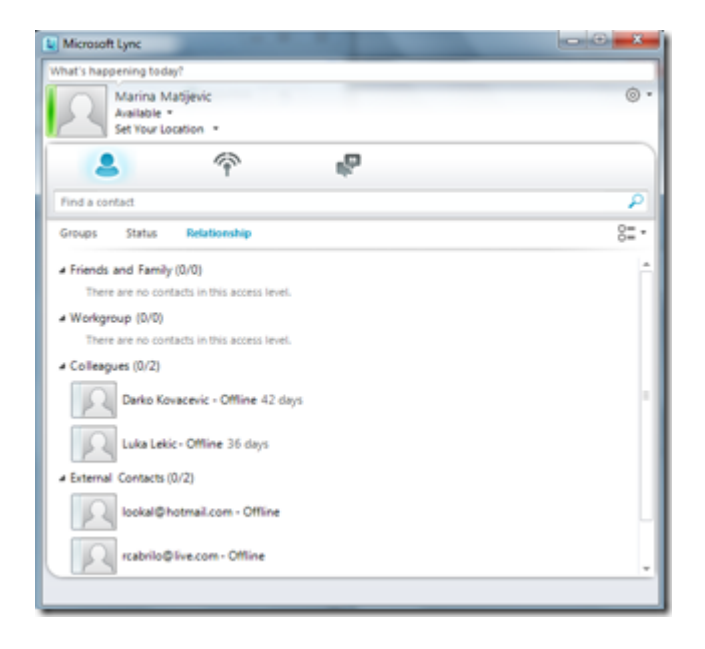

Na kraju trake na kojoj su **Groups**, **Status** i **Relationship** nalazi se ikonica **Display options**. Klikom na strelici pored ove ikonice dobijate meni kao na slici. Ovdje možete podesiti da vam se kontakti prikazuju samo sa imenom ili da se prikaže i njihova slika, da se prikaže status kontakta kao i njegovo ime (a ne samo mail adresa s kojom je ulogovan na **Lync**-u). Isto tako ovdje se kontakti mogu sortirati po imenu ili po dostupnosti.

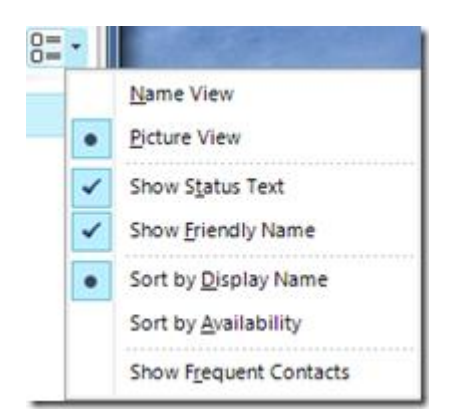

Kontakte možete grupisati u određene grupe koje sami kreirate. Prednost grupisanja kontakata je ta što možete cijeloj grupi da pošaljete istu poruku, započnete konferenciju sa svima, pošaljete svima e-mail itd. Ukoliko imate više kreiranih grupa, možete čak i njihov redosled da promjenite pomoći opcije **Move Group Up**. Sve opcije koje su vam ponuđene za rad sa grupama nalaze se na slici.

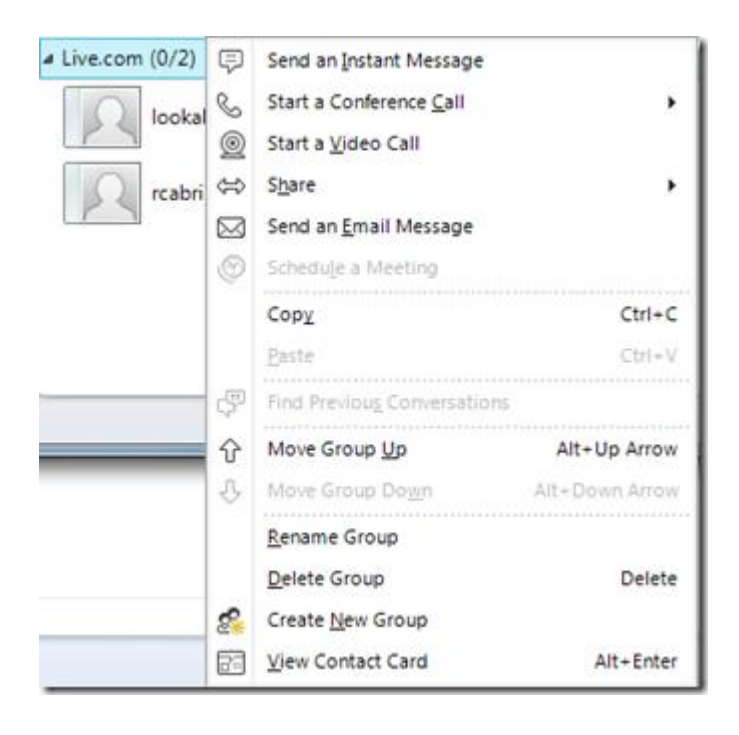

Pored rada sa grupama, možete komunicirati i sa samo jednim kontaktom. Kada dođete pokazivačem miša na ime kontakta pojavljuje se oblačić kao na slici gdje možete tom kontatu da pošaljete e-mail, instant poruku, započnete konferenciju. Na strelici u donjem desnom uglu možete da pogledate sve informacije o tom kontaktu.

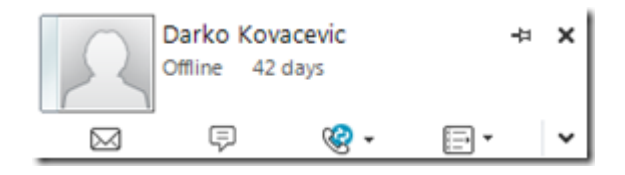

Drugi način je da dođete pokazivačem miša na kontakt i na desni klik prikazaće vam se meni kao na slici. Ovdje vidite na jednom mjestu sve opcije koje vam se nude za rad sa ovom kontaktom. Dakle, i na ovaj način možete da kontaktu pošaljete poruku, pozovete, pošaljete e-mail, podijelite desktop itd. Isto tako, možete ovaj kontakt da premjestite u neku grupu, izbrišete iz grupe, izbrišete iz kontaktne liste itd.

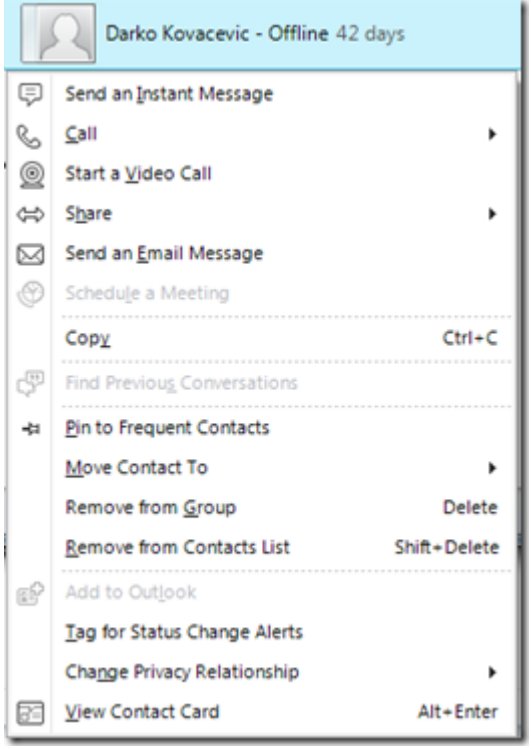

U desnom dijelu trake na kojoj je vaše ime, status i lokacija, nalazi se ikonica **Options** na kojoj dobijate meni na kojem su opcije **File**, **Meet Now**, **Tools**, **Help** i **Show Menu Bar**.

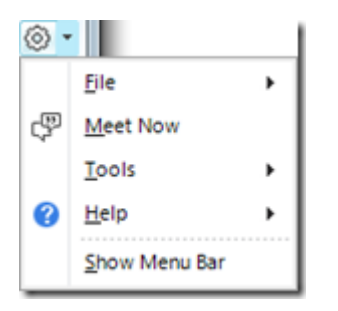

Na **File** opciji dobijamo još jedan meni pomoću kojeg možemo da se odjavimo sa **Lync**-a (**Sign Out**), da se ulogujemo sa drugim nalogom (**Change Sign-In Address**), da promjenimo svoj status (**My Status**), da pogledate primljene fajlove (**View Received Files**), da pregledate sve vaše razgovore (**View Conversation History**), da zatvorite **Microsoft Lync 2010** (**Close**) ili da se izlogujete i zatvorite **Microsoft Lync 2010** (**Exit**).

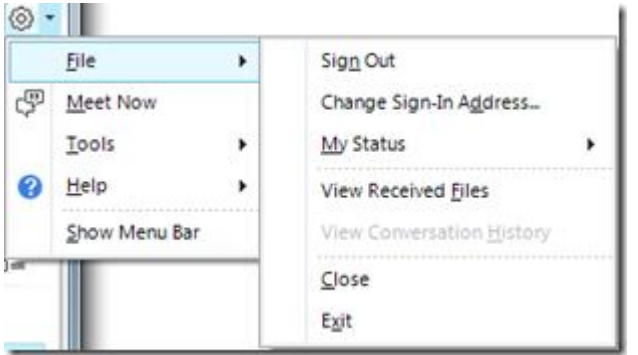

Pomoću opcije **Meet Now** zakazujete sastanak. O ovom ćemo detaljnije u drugom dijelu ovog teksta.

Opcijom **Tools** dobijamo meni iz kojeg je najbitnije naglasiti opcije **Recording Manager** i **Options**.

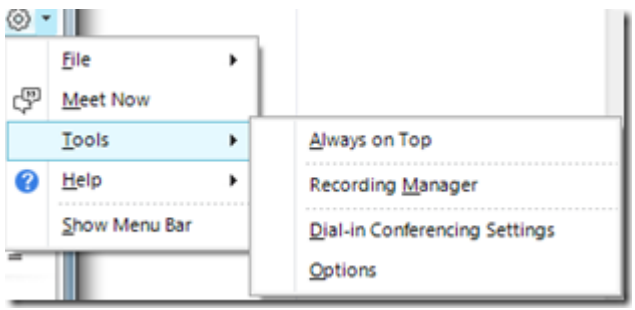

Pomoću **Recording Manager**-a možete snimiti svaku konferenciju. Snimci su u **.wmv** formatu koje kasnije možete čuvati na svom računaru, na Sky drive-u ili taj fajl možete upload-ovati na neki drugi server.

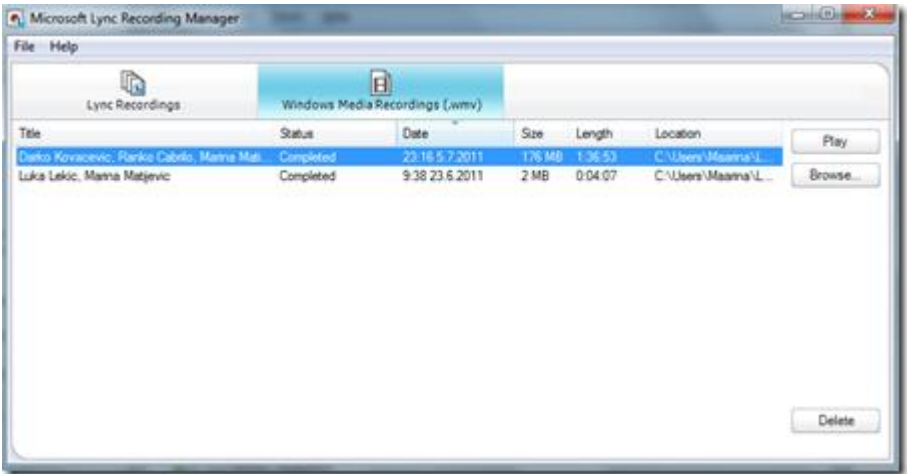

Kroz **Options** možete podesiti mnoge detalje kako samog naloga (**Personal**, **Status**, **My Pictures**, **Phones**) tako i audio i video uređaja (**Audio Device**, **Video Device**), a možete podesiti i gdje će se čuvati fajlovi koje preuzimate od drugih a gdje **.wmv** fajlovi.

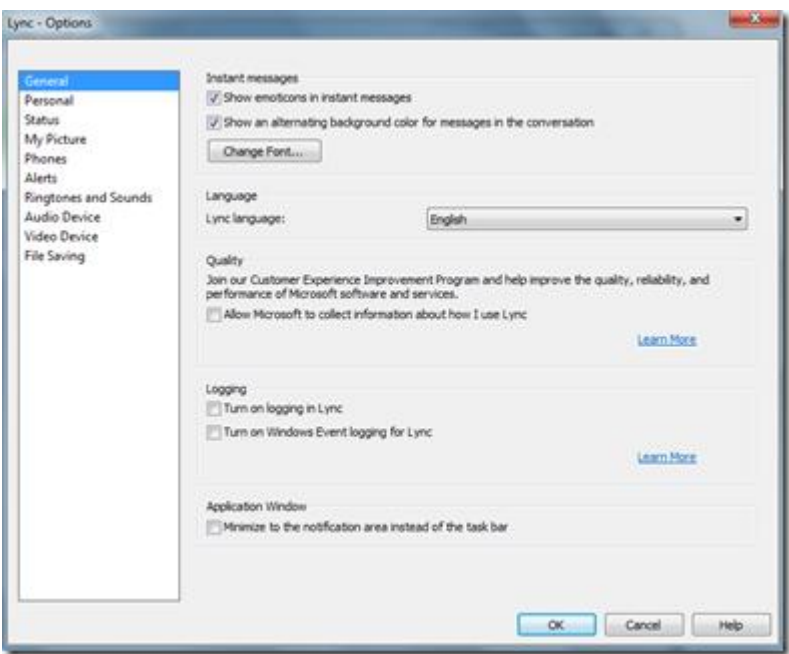

Ako čekiramo opciju **Show Menu Bar** tada će nam se u gornjem dijelu prozora pojaviti meni bar kao na slici.

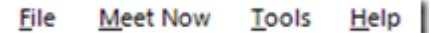

## **Zakazivanje konferencije**

Kao što smo i ranije spomenuli, komunikacija sa jednim kontaktom možete pokrenuti desnim klikom na taj kontakt pa npr. **Start Video Call**. Ukoliko želite komunikaciju sa cijelom grupom onda kliknete desnim klikom na grupu pa odaberete opciju **Start Conference Call**. Međutim, ukoliko vam je potrebno da napravite konferenciju sa nekim osobama koji su u vašim kontaktima i sa nekim koji nisu, konferenciju možete pokrenuti na sljedeći način:

Na ikonicu **Options** izaberete **Meet Now**.

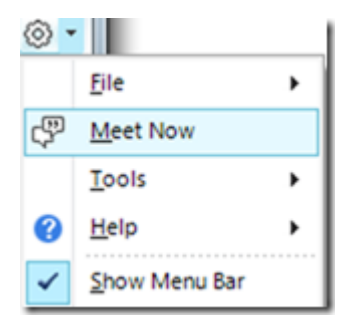

Kada vam se pojavi prozor kao na slici bitno je da bude odabrana opcija **Use Lync**. Zatim kliknite na **OK**.

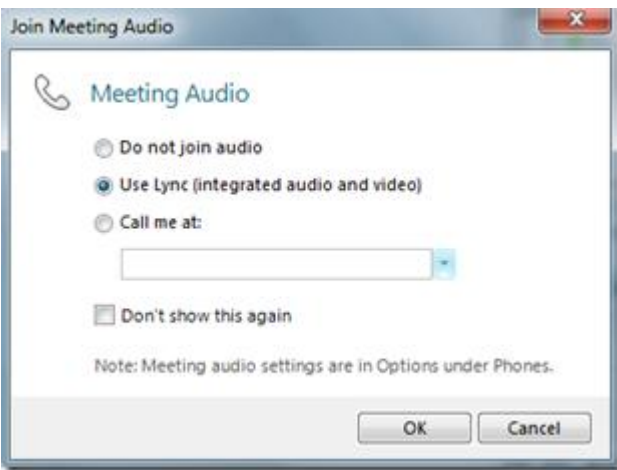

Pojaviće vam se prozor kao na slici.

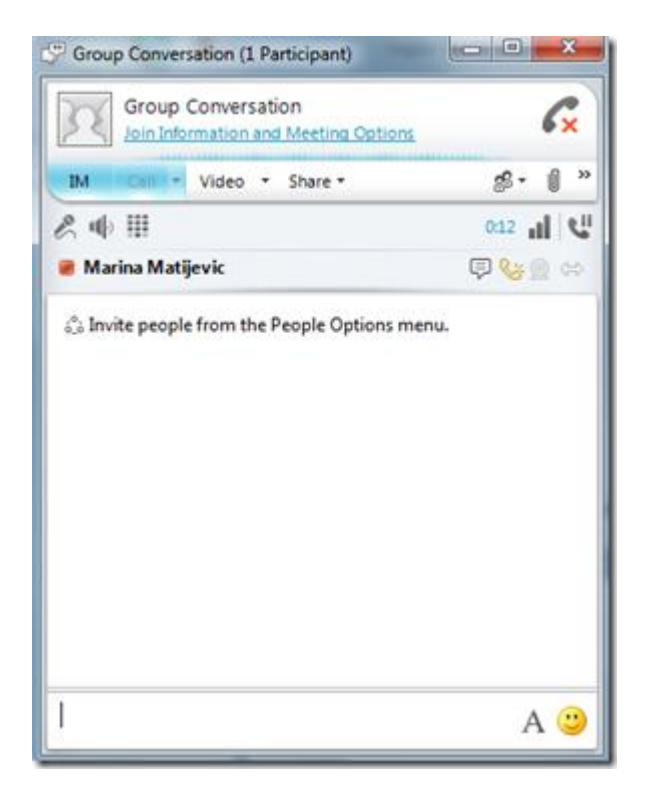

Kao što primjećujete u naslovnoj liniji prozora stoji da je ovo **Group Conversation,** a u zagradi koliko je trenutno učesnika.

U sljedećem redu nalazi se link **Join Information and Meeting Options**. Kad kliknete na ovaj link pojaviće se prozor kao na slici. Najjednostavnije je da sve ove informacije (**Copy All Information**) pošaljete na mail osobi koju želite da uključite u konferenciju. Ono što je važno napomenuti da su **Meeting link** i **Conference ID** drugačiji za svaku konferenciju, pa ako želite da neko prisustvuje ovoj konferenciji mora da se konektuje baš preko ovog linka. Isto tako, kada se prekine konferencija preko ovog linka se niko ne može prijaviti.

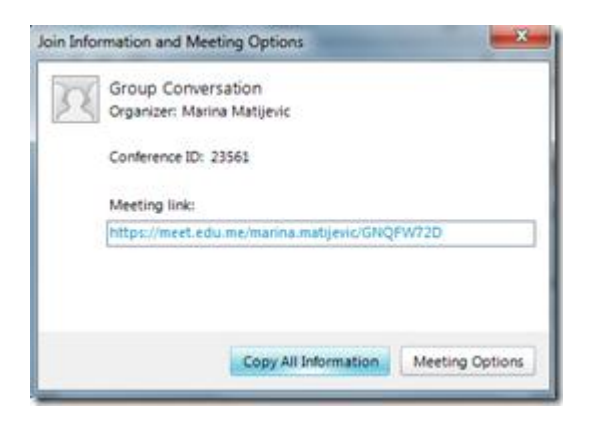

U sljedećem redu imate ikonice pomoću kojih možete isključiti vidljivost instant poruka i tada nam prozor za konverzaciju izgleda kao na slici. U ovom slučaju ostavićemo vidljiv dio prozora koji je predviđen za kucanje i prikazivanje instant poruka.

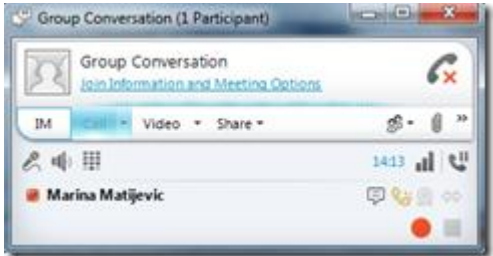

Sljedeća opcija je **Call** pomoću koje možete da uključite audio. Međutim, prilikom startovanja konferencije audio je automatski uključen pa je ova ikonica neaktivna. Da bi isključili audio kliknite na slušalicu sa crvenim znakom x u gornjem desnom uglu prozora (**Leave Call**). Zatim imate opciju **Video** pomoću koje uključujete web kameru. Opcija **Share** služi za dijeljenje desktopa, programa, prezentacija,… sa svim učesnicima u konferenciji. O ovoj opciji biće više riječi malo kasnije.

U desnom dijelu ove trake nalazi se ikonica **People Options**. **Show Participation List** nam služi da nam se prikažu svi učesnici u konferenciji u obliku liste. Ako nije čekirana ova opcija nećete imati jasan pregled ko je sve uključen u ovu konferenciju.

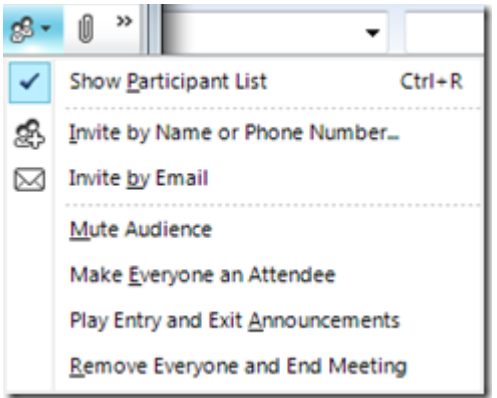

Pomoću opcije **Invite by Name or Phone Number** pozivate u konferenciju osobe koji su u vašim kontaktima. U ovom primjeru pozvaću kontakt Darko Kovačević. Potrebno je da selektujete kontakt i

kliknete na **OK**. Ukoliko kontakt nije ulogovan na **Microsoft Lync 2010** ne možete da ga pozovete u konferenciju.

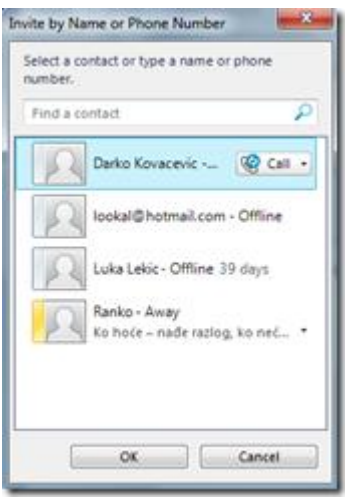

Klikom na opciju **Invite by Email** pojavljuje vam se prozor isti kao kad ste kliknuli na link **Join Information and Meeting Options**. Sve te podatke kopirajte (**Copy All Information**) u mail i pošaljite osobama koje želite da pozovete u ovu konferenciju, a nisu u vašoj listi kontakata. U ovom primjeru, mailom ćemo pozvati osobu Anu Radenović.

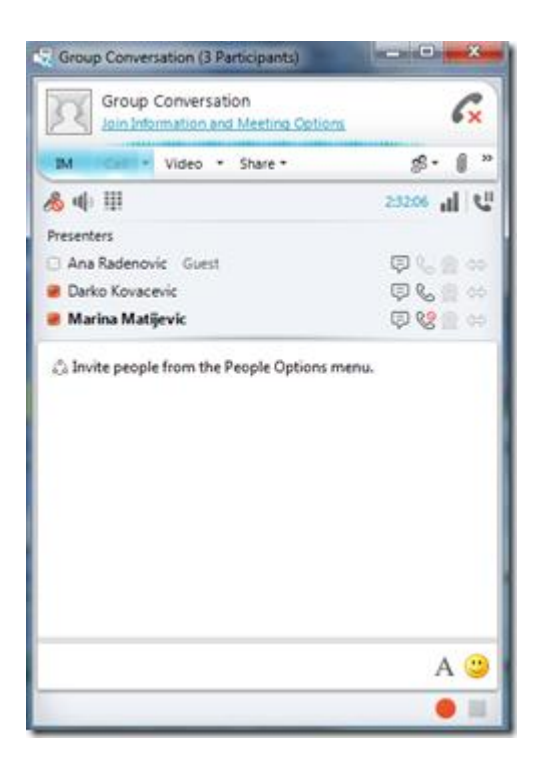

Osoba kojoj ste poslali mail dovoljno je da klikne na link koji se nalazi u mail-u i tada će se u browser-u otvoriti stranica sa sljedećim prikazom.

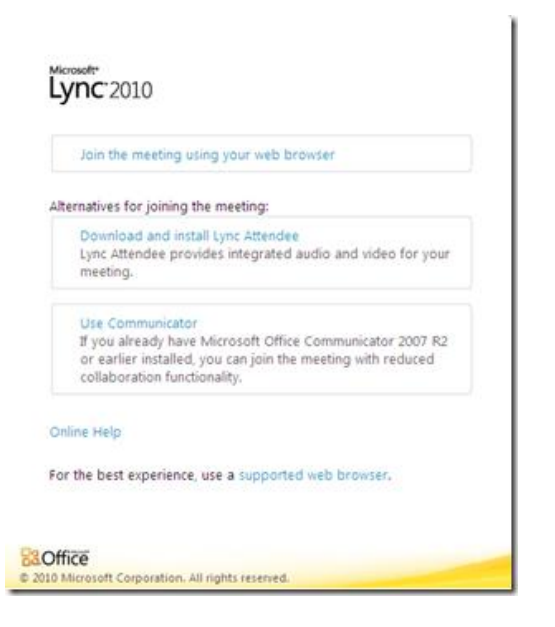

Prvi link, **Join the meeting using your web browser**, služi da se u konferenciju uključite, a da nemate prethodno instaliran **Microsoft Lync 2010**. Drugi link, **Download and instal Lync Attendee**, nudi vam da download-ujete **Microsoft Lync 2010 Attendee** i da ga instalirate na vašem računaru, ali da bi se logovali na **Microsoft Lync** potrebna vam je pristupna adresa i password koju možete dobiti samo od Odjeljenja za ICT. Treća opcija, **Use Communicator**, koristi se ako prethodno imate instaliran **Microsoft Office Communicator 2007 R2,** ali u ovom tekstu nećemo govoriti o tome. U ovom primjeru odabraćemo **Join the meeting using your web browser** i dobićemo prozor kao na slici.

Prva opcija, **Join as a guest** služi da se u konferenciju uključite kao gost i za to vam nisu potrebna pristupna adresa i password već je dovoljno samo da upišete vaše ime i prezime koje će se prikazati u grupi učesnika konferencije.

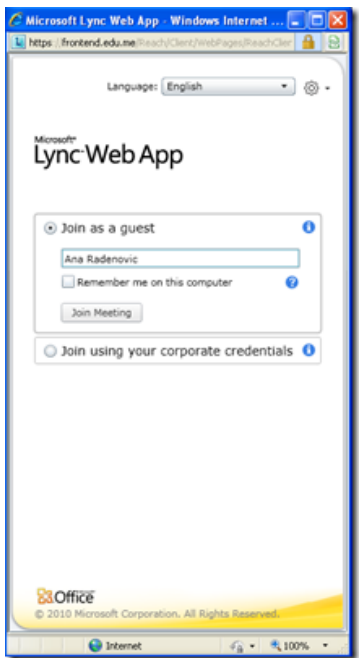

Za drugu opciju, **Join using your corporate credentials**, potrebno je da imate pristupni mail i password koji se dobija od Odjeljenja za ICT.

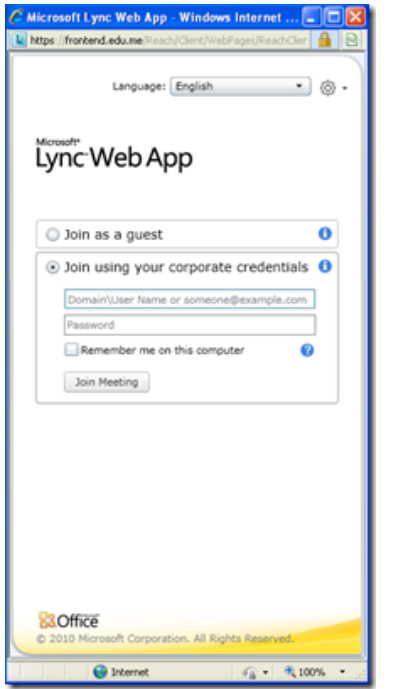

U ovom primjeru korisnik Ana Radenović će pristupiti konferenciju korišćenjem prve opcije, **Join as a guest**. Tada se pojavljuje poruka da li ste se uspješno priključili sastanku ili ne.

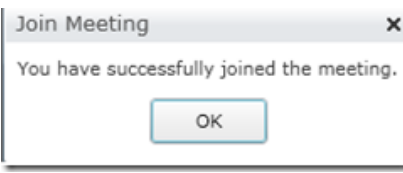

Svaka osoba koja se na ovaj način uključi u konferenciju (kao gost) imaće izgled ekrana kao na slici.

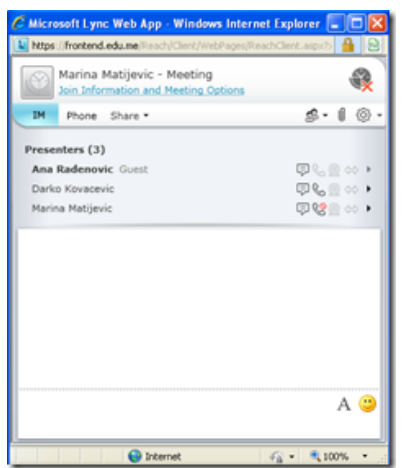

Vama, kao pokretaču konferencije,svaki učesnik ulogovan kao gost će biti označen oznakom **Guest** pored njegovog imena.

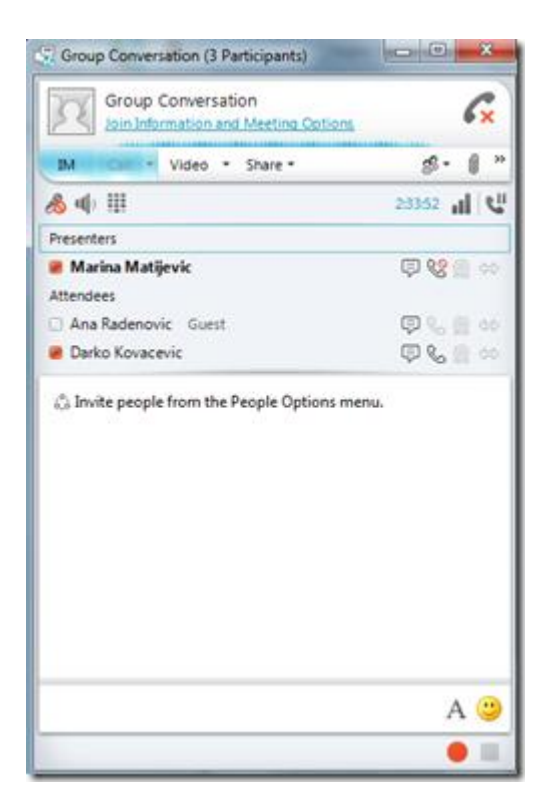

Sljedeća ikonica, na istoj traci, pored ikonice **People Options**, je **Add or Wiev attachment** pomoću koje možete da prikačite fajlove koji su potrebni svima u ovoj konferenciji i svi će moći da pogledaju i preuzmu te fajlove.

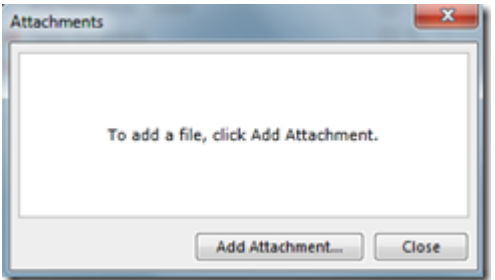

Na sljedećoj ikonice **More options** dobijate meni u kojem možete da pokrenete snimanje konferencije (**Start Recording**), a možete da pokrenete i **Manager Recordings** da pogledate sve prethodno snimljene konferencije. Isto tako imate mogućnost da koristite **OneNote.** Ovdje vam se nalazi i **Lync Help** ukoliko vam je potrebna pomoć za korišćenje **Microsoft Lync** programa.

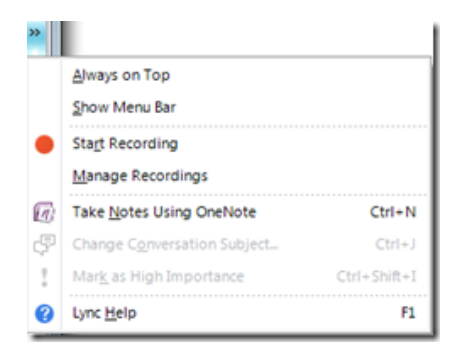

U sljedećoj liniji nalazi nam se mikrofon koji možemo da uključimo ili isključimo, zatim zvučnik na koji podešavamo jačinu zvuka, **Display Dial Pad** koji trenutno kod nas ne može da se koristi, vrijeme trajanja konferencije, jačinu signala i ikonica za pauzu.

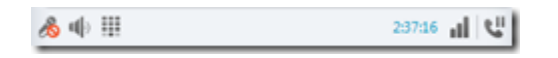

U drugom dijelu prozora prikazanu su svi učesnici konferencije. Učesnici su podjeljeni na prezentere i slušaoce. Pored svakog učesnika imate mogućnost da sa svakim posebno razmjenjujete instant poruke ili da komunicirate putem audia ili videa iako je ta osoba u konferenciji, s tim da ako koristite audio ili video u konferenciji tada će biti pauzirano u komunikaciji sa pojedincem i obrnuto. Svim slušaocima je audio isključen tako da oni nemaju prava da pričaju dok im to pravo ne omogući prezenter.

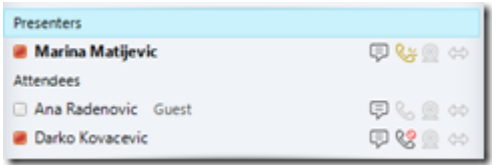

Kada kliknete desnim tasterom na jednog učesnika konferencije, dobijate meni gdje možete tom učesniku da date ili oduzmete dozvoli da koristi audio (**Unmute** - **Mute**), da mu dodijelite ulogu prezentera (**Make a Presenter**), da ga uklonite iz konferencije (**Remove**), pogledate njegove podatke (**View Contact Card**), pozovete ga u novu konferenciju (**Invite to New Conversation**), pošaljete mu email (**Send an Email Message**), dodate ga u kontakt listu (**Add to Contact List**) itd.

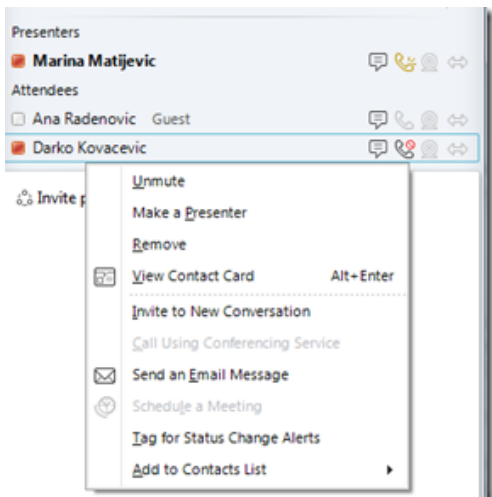

Ispod liste učesnika konferencije, nalazi se pregled svih instant poruka koje su razmjenjivali svi učesnici. Ispod toga je polje gdje vi kucate poruku svim učesnicima.

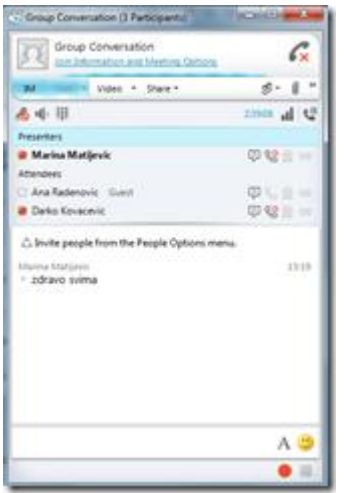

Kad smo objasnili sve dijelove prozora konferencije i vidjeli kako se pozivaju učesnici sada je pravo vrijeme da pokažemo šta sve može da se dijeli i prikazuje u jednoj konferenciji. Osim mogućnosti da svim učesnicima šaljete instant poruke, koristite audio i video, možete da dijelite sa učesnicima konferencije mnoge stvari i da se ne ovaj način sastanka ne razlikuje od uobičajnog kada su svi prisutni u sali. Da se prisjetimo, na ikonicu **Share** dobijate meni sa opcijama koje možete da dijelite sa svim učesnicima. Prva opcija je **Desktop** i pomoću nje možete prikazati svoj desktop svima, međutim ova opcija se izbjegava, jer mnogo opterećuje protok.

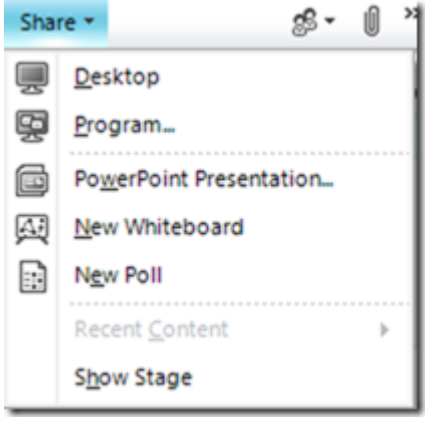

Druga opcija je **Program** pomoću kojeg možete da podijelite bilo koji program koji je instaliran na vašem računaru sa svim učesnicima s tim što prije pokretanja ove opcije morate startovati taj program na vašem računaru jer u prozoru koji vam se pojavljuje kao na slici imate mogućnost da podijelite samo neki od trenutno startovanih programa kod vas. Kada odaberete program koji želite podjeliti, kliknite na dugme **Share**. U ovom primjeru pokrenućemo **Microsoft Office Word**.

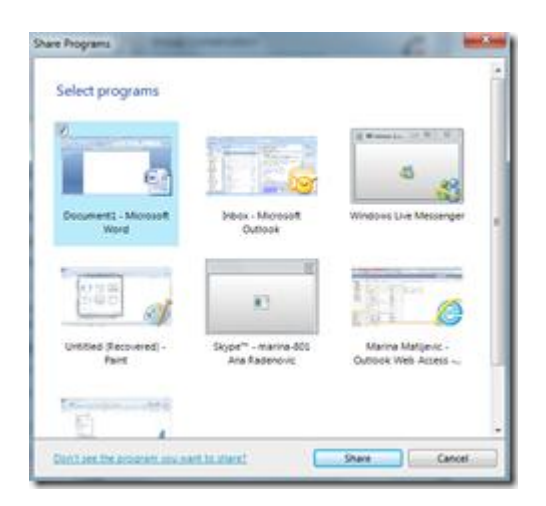

U gornjem dijelu prozora programa **Microsoft Office Word** na vašem računaru pojavljuje se traka koja označava da je ovaj program podijeljen sa drugima. Sve što sad radite u tom prozoru svi mogu da vide. Svi ostali mogu samo da vide izmjene koje nastaju, a ne mogu oni da urade nikakvu izmjenu.

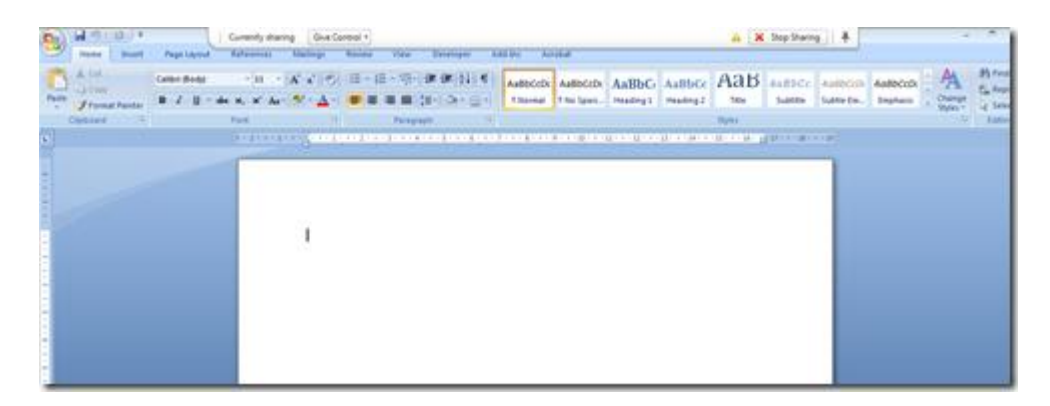

Ukoliko je potrebno da neko drugi uradi nešto u tom istom programu možete da mu date kontrolu tako što ćete na **Give Control** dobiti listu svih učesnika i jednostavnim klikom na ime učesnika njemu ćete dati kontrolu.

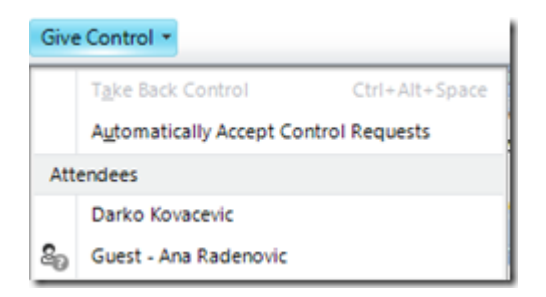

Ukoliko neki učesnik misli da bi trebalo nešto da doda ili izmjeni može da vam pošalje zahtjev da mu dodjelite kontrolu (**Request Control**-gornji desni ugao njegov prozora) i tada se kod vas pojavljuje traka kao na slici gdje sa odabirom dugmeta **Accept** omogućujete datom učesniku kontrolu, a na dugme **Decline** odbijate njegov zahtjev. U **Give Control** imate opciju **Automatically Accept Control Requests** i ako je ona aktivna tada će kontrolu automatski da dobije svako ko pošalje zahtjev. Ovo nije preporučljivo da bude aktivno.

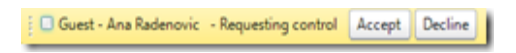

Pomoću **Share** – **PowerPoint Presentation** možete neku svoju prezentaciju da podjelite sa ostalim učesnicima. Pronađete je na vašem računaru i kliknete na **Open**.

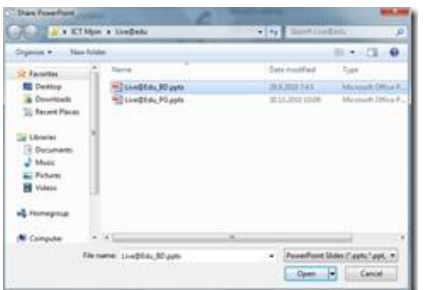

Nakon nekoliko sekundi prezentacija će biti svima vidljiva.

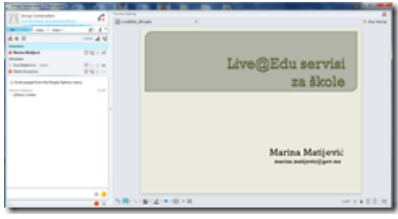

U donjem dijelu prozora imate traku kao na slici, pomoću koje možete da upravljate prezentacijom (desni dio trake). U lijevom dijelu trake su alatke pomoću kojih možete da radite razne izmjene na prezentaciji (označavanje, podvlačenje, dopisivanje, bojanje, čekiranje itd).

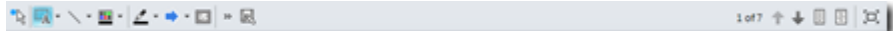

Pomoću **Share** – **New Whiteboard** svi imaju prikaz bijele table na kojoj (pomoću alatki u donjem dijelu prozora) možete da pišete, označavate, bojate, podvlačite, crtate itd.

**Share** – **New Poll** vam služi da kreirate neko pitanje, ponudite odgovore i postavite svima da mogu da glasaju. U polju **Questions** ukucate pitanje. U **Choice** ponudite odgovore. Kao što primjećujete ispred svakog odovora nalazi se i posebna boja koja služi za grafički prikaz rezultata.

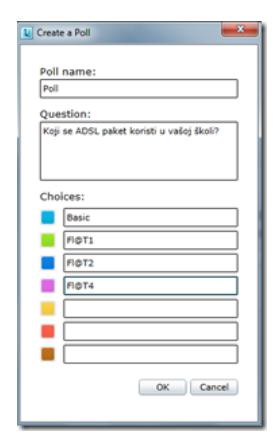

Pitanje i ponuđeni odgovori prikazuju vam se kao na slici s tim što se prezenteru prikazuje i grafički prikaz rezultata dok se taj dio ne prikazuje slušaocima.

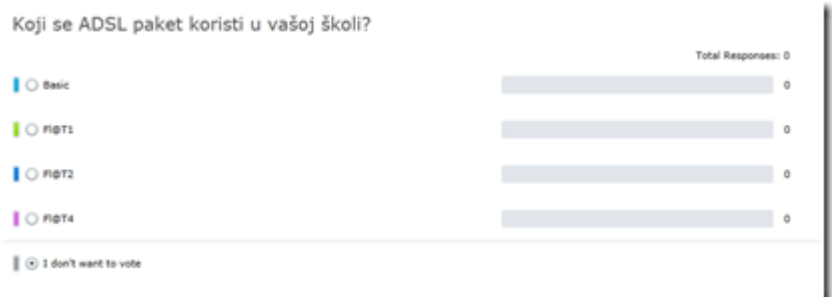

Nakon završenog glasanja dobija se grafički prikaz u desnom dijelu prozora, procentualni prikaz rezultata i koliko je učesnika glasalo za neku opciju.

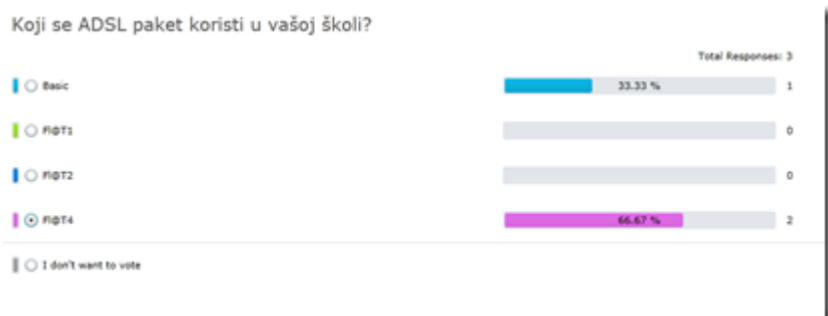

U donjem dijelu prozora nalaze se ikonice pomoću kojih možete da prekinete glasanje, ponovo uključite glasanje, svima prikažete rezultate, da ne prikažete rezultate slušaocima, da izmijenite pitanja i odgovore itd.

Pomoću **Share** – **Recent Content** možete pogledati sve što ste dijelili u toku konferencije i klikom na bilo koji share ponovo učesnicima prikažete isti.

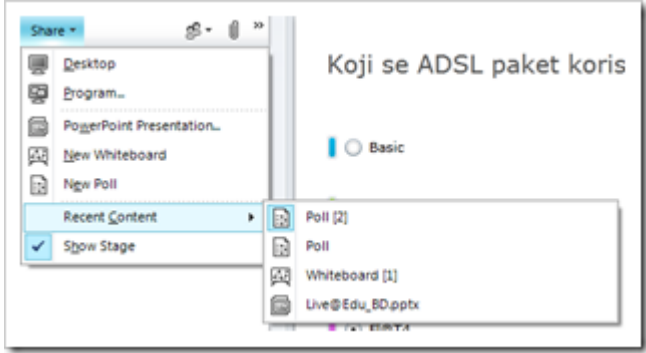

Kao što primjećujete, **Microsoft Lync 2010** nudi sve što je potrebno da bi uspješno održali neki sastanak, predavanje, prezentaciju ili konsultaciju.